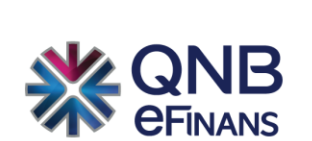

# **QNB eFinans e-Defter Saklama Kılavuzu**

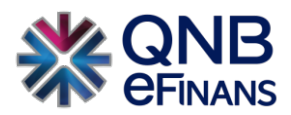

# içindekiler

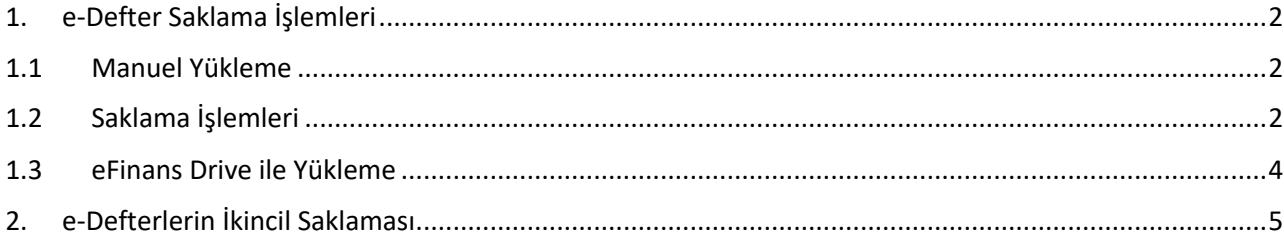

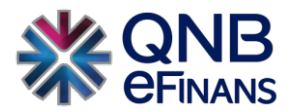

# **1. e-Defter Saklama İşlemleri**

#### **1.1 Manuel Yükleme**

QNB eFinans'ta saklanması istenen dönemlere ait defter dosyaları **(Yevmiye Defteri, Kebir Defteri, Yevmiye Beratı, Kebir Beratı, GİB Onaylı Yevmiye Beratı, GİB Onaylı Kebir Beratı, Defter Raporu Beratı)** her biri .zip içerisinde olacak şekilde hazırlamalıdır.

Örnek format:

 **3250566851-202101-Y-000000.zip** 

**3250566851-202101-K-000000.zip** 

**3250566851-202101-YB-000000.zip** 

**3250566851-202101-KB-000000.zip** 

**GIB-3250566851-202101-YB-000000.zip** 

**GIB-3250566851-202101-KB-000000.zip** 

**3250566851-202101-DR-000000.zip** 

#### **1.2 Saklama İşlemleri**

,

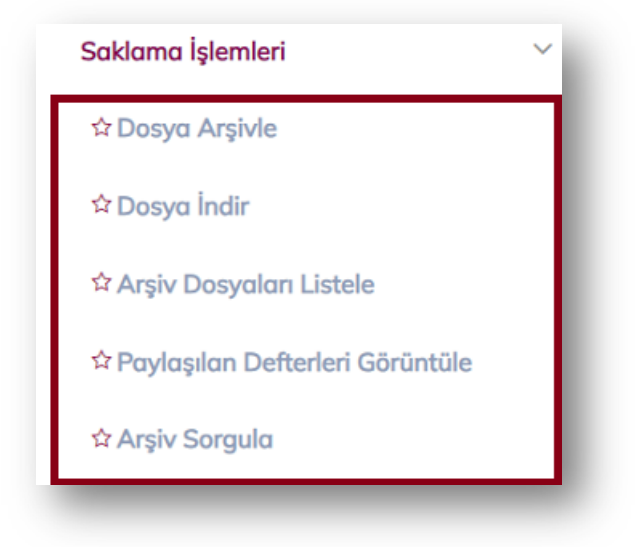

Saklama İşlemleri menüsünde "Dosya Arşivle", **"Dosya İndir", "Dosya Arşiv Listele", "Paylaşılan Defterleri Görüntüle", "Arşiv Sorgula"** bölümleri bulunmaktadır.

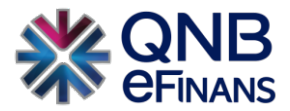

#### **1.2.1** Dosya Arşivle

Bu ekranda e-Defter ürününü kullanan firmaya ait varsa **"Şube Adı"** ve **"Dönem"** bilgisi seçilerek ayrı ayrı .zip dosyası içerisinde XBRL formatında o şubeye ait oluşturulan yevmiye, büyük defter ve beratları **"Dosya Seç"** butonu yardımıyla seçilip yüklenerek arşivlenebilir.

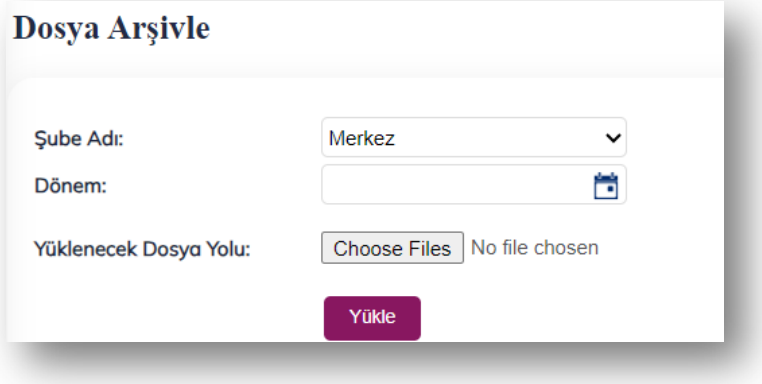

#### **1.2.2** Dosya İndir

Bu ekranda e-Defter saklama ürününü kullanan firmaya ait varsa **"Şube Adı"** ve **"Dönem"** bilgisi seçilerek XBRL formatında yüklenen yevmiye, büyük defter ve beratları "**Dosya İndir"** butonu yardımıyla indirilebilir.

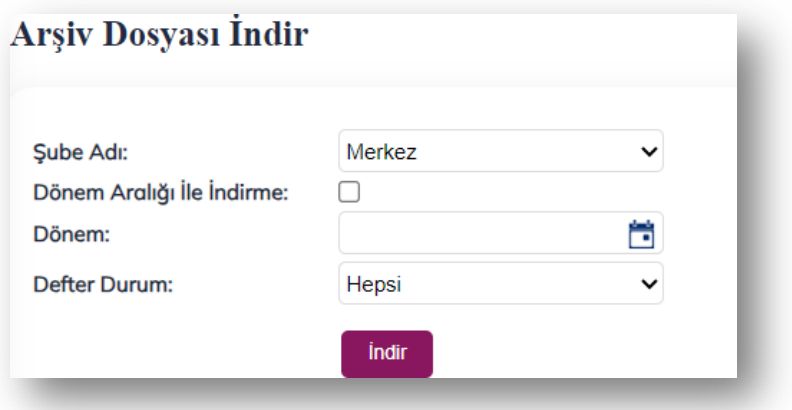

#### **1.2.3** Arşiv Dosyaları Listele

Bu ekranda e-Defter ürününü kullanan firmalar **"Dosya Arşivle"** ekranından yüklemiş oldukları yevmiye, büyük defter ve beratları **"Başlangıç Tarihi"** ve **"Bitiş Tarihi"** bilgilerini girerek listeleyebilir.

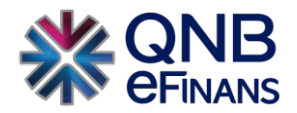

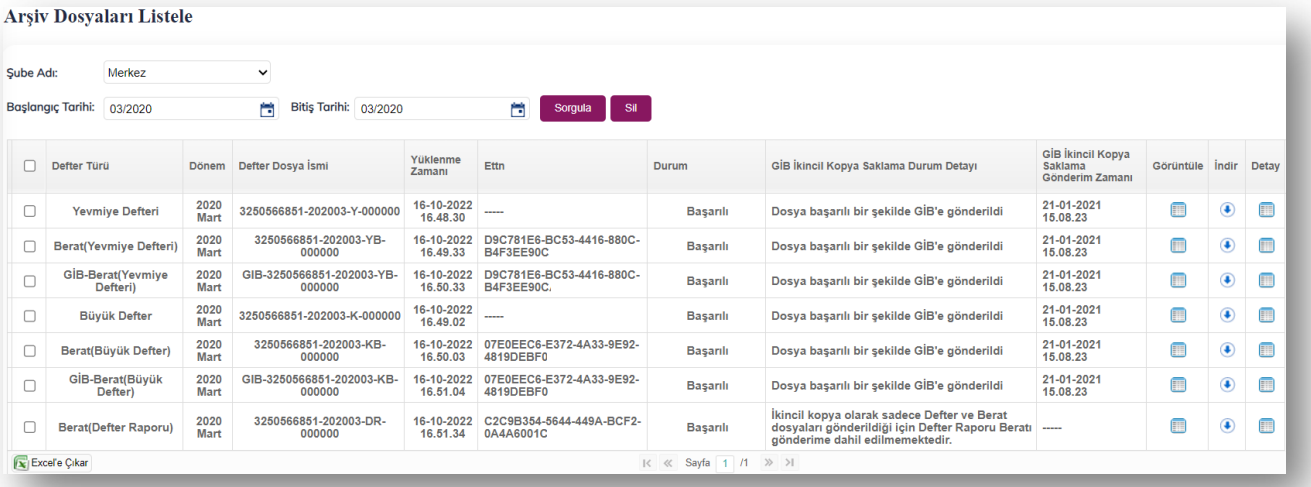

#### **1.2.4** Paylaşılan Defterleri Görüntüle

Bu ekranda, Finansal Kuruma **"Defter Görüntüleme"** izni veren firmalar, hangi defterlerini paylaştıklarını görebilirler.

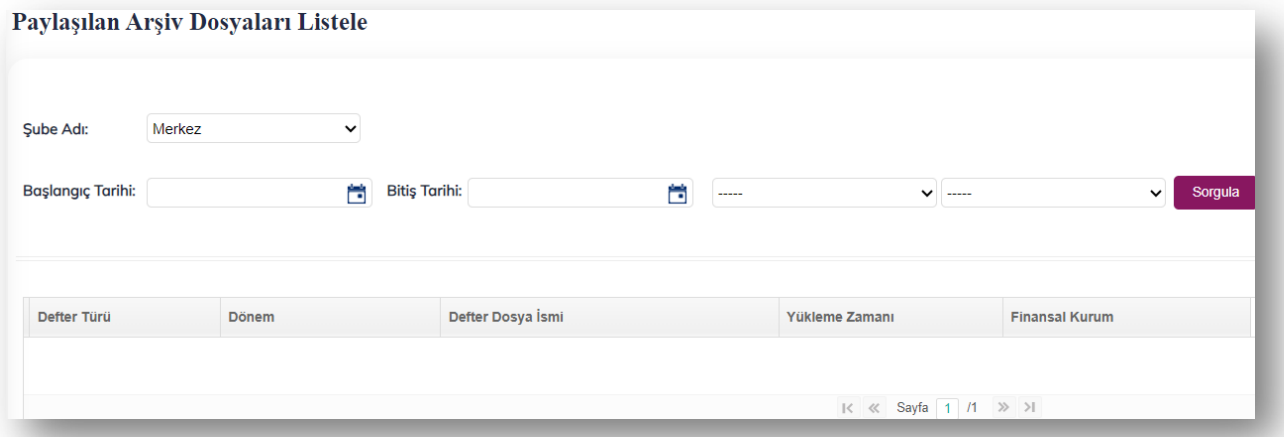

#### **1.3 eFinans Drive ile Yükleme**

Firmaların kendi lokallerine (bilgisayarlarına) kurulacak eFinans Drive programı ile otomatik olarak e-Defterlerinin QNB eFinans'a yüklenmesi gerçekleştirilebilir. İşlem adımları aşağıdaki gibidir;

- eFinans Drive programı (EFEDrive .exe) firmanın bilgisayarına kurulur. (Kurulum Müşteri Destek Merkezlerimizden talep edilebilir.)
- eFinans Drive programı kurulduktan sonra program, otomatik olarak oluşan defter dosyalarını ve beratlarını algılar ve QNB eFinans'a gönderir.
- QNB eFinans Portal **e-Defter menüsü > Saklama İşlemleri > Arşiv Dosyaları Listele** adımından otomatik olarak yüklenen defter ve berat dosyaları listelenebilir.

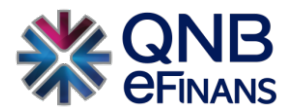

## **2. e-Defterlerin İkincil Saklaması**

GİB tarafından, e-Defter dosyaları ikincil kopyalarının GİB bilgi işlem sistemlerinde saklanması zorunluluğu getirilmiştir. Bu zorunluluk eski yeni tüm e-Defter mükelleflerini kapsamaktadır.

QNB eFinans sistemlerinde oluşturulan ya da saklanan 2020 Ocak ve sonrası e-Defter dosyalarının ikincil kopyaları kolaylıkla GİB sistemlerine gönderilebilir. Böylece otomatik olarak e-Defter dosyaları GİB sistemlerinde saklanmış olur.

e-Defter dosyaların ikincil kopyalarının QNB eFinans aracılığıyla GİB sistemlerine aktarılabilmesi için QNB eFinans Portal üzerinden **Menü > e-Defter > Firma İşlemleri** adımları izlenerek **Firma Ayarları** menüsüne giriş yapması gerekmektedir.

Açılan sayfada **"GİB'e İkincil Kopya Defter Gönder"** kutusunun işaretlenmesi ve **"Kaydet"** butonuna tıklanması yeterlidir.

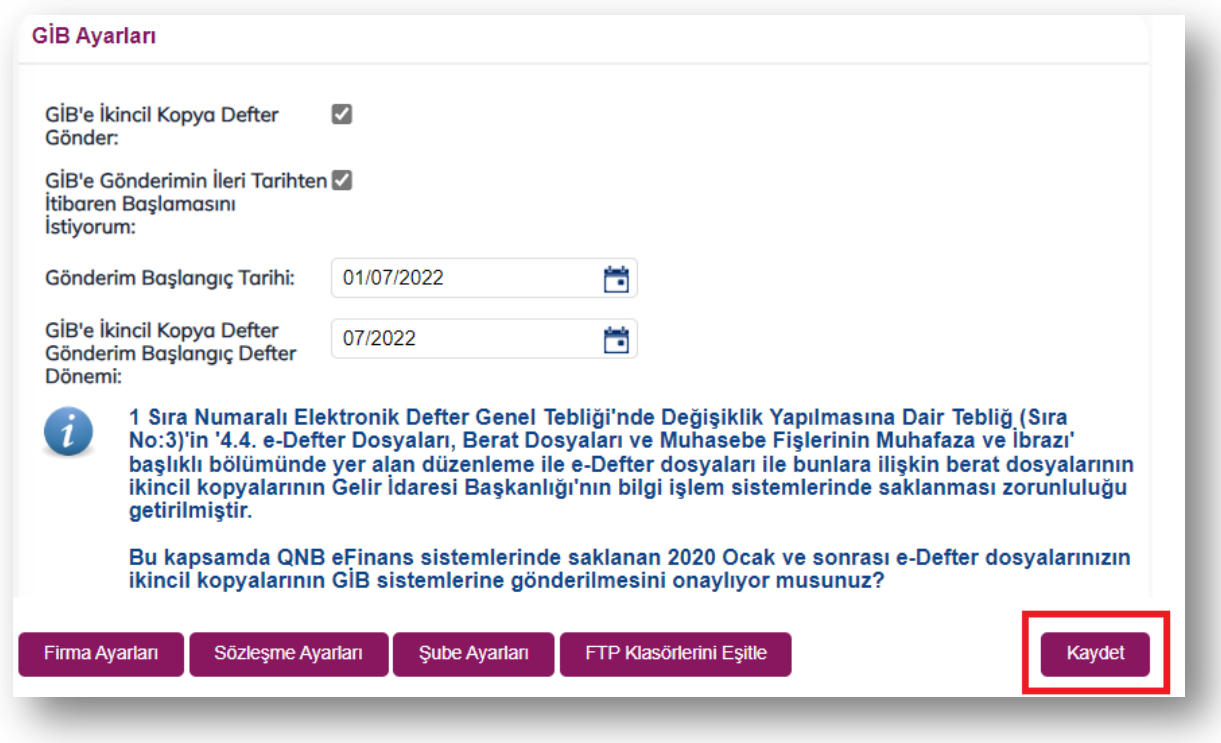

İkincil saklaması yapılan e-Defter dosyaları **"Arşiv Dosyaları Listele"** sayfasında bulunan **"GİB İkincil Kopya Saklama Durum Detayı" kolonundan** takip edilebilir.

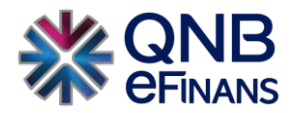

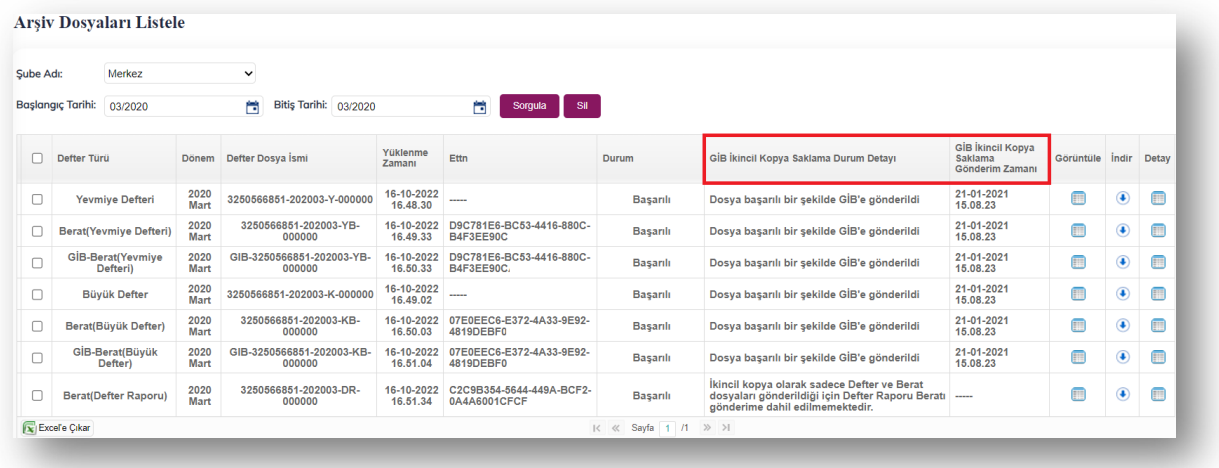

Ek olarak GİB sisteminde saklanan İkincil Kopyalar için GİB'in e-Defter uygulamasına linkten üzerinden giriş yapılarak **"e-Defter Saklama Listesi"** alanından sadece Dönem Seçiniz kısmına yıl ve ay bilgisi yazılarak sorgulama işlemi yapılabilir.

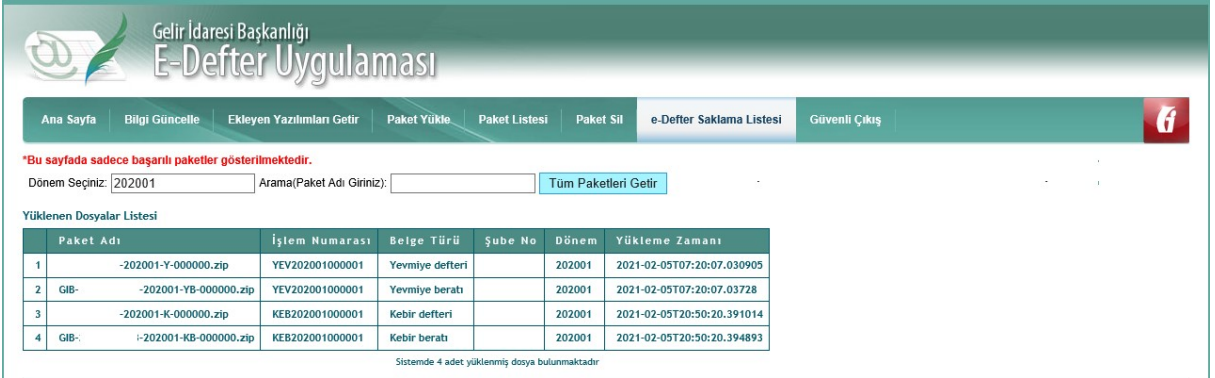

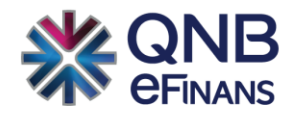

### **QNB eFinans Elektronik Ticaret ve Bilişim Hizmetleri A.Ş.**

Esentepe Mahallesi Büyükdere Caddesi QNB Finansbank Kristal Kule Binası No: 215 Şişli – İstanbul Tel: 0(212) 370 42 00 | Faks: 0(212) 212 00 35 Müşteri Hizmetleri: 0850 250 67 50 www.qnbefinans.com